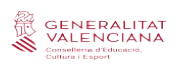

# **MÒDUL COMISSIÓ I CONSELL ESCOLAR ITACA3**

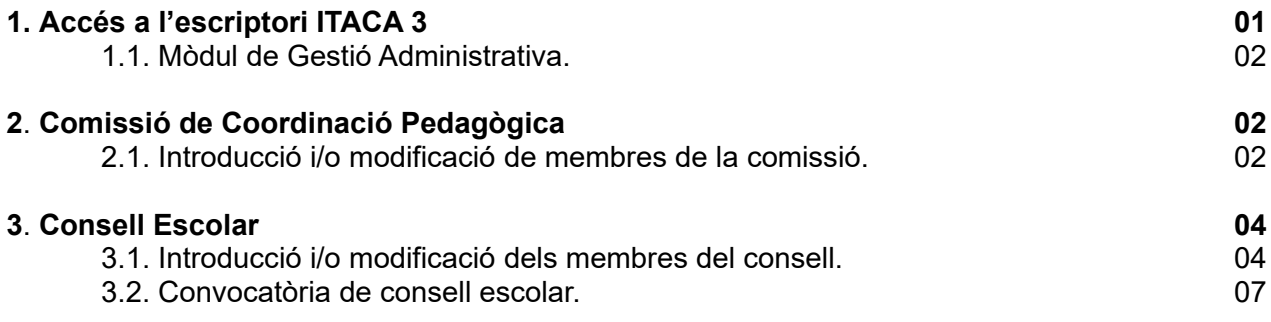

# **1. ACCÉS A L'ESCRIPTORI ITACA 3.**

Enllaç per a accedir a l'escriptori d'ITACA 3: https://acces.edu.gva.es/sso/login.xhtml?callbackurl=https://acces.edu.gva.es/escriptori/

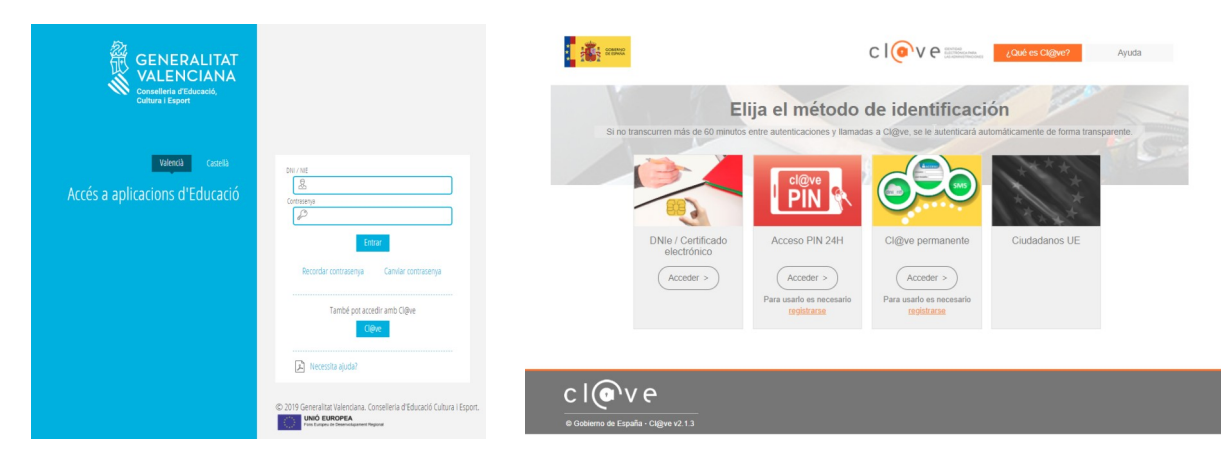

Per a accedir al nou ITACA tenim dues possibilitats: introduir el nostre usuari i contrasenya d'ITACA 1 o accedir-hi amb clau digital.

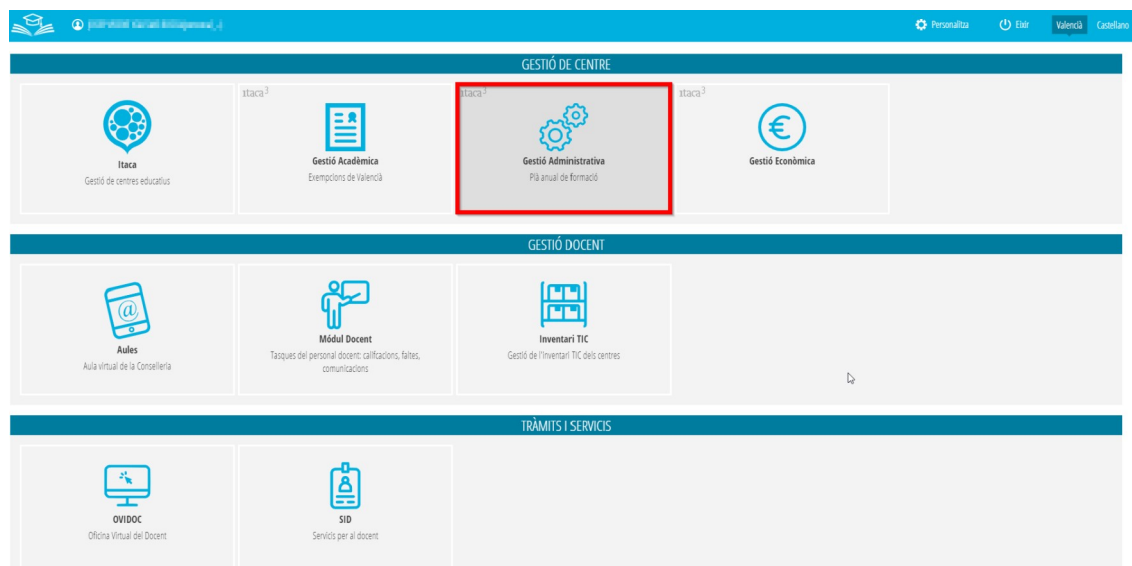

Una vegada dins de l'escriptori, accedirem al mòdul de Gestió Administrativa.

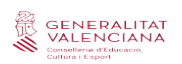

### **1.1. Mòdul de Gestió Administrativa.**

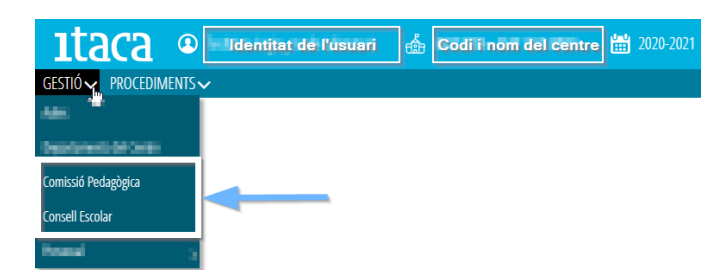

Actualment, des d'aquest mòdul tindrem accés entre altres a:

- *Comissió Pedagògica*
- *Consell Escolar*

### **2. COMISSIÓ DE COORDINACIÓ PEDAGÒGICA**

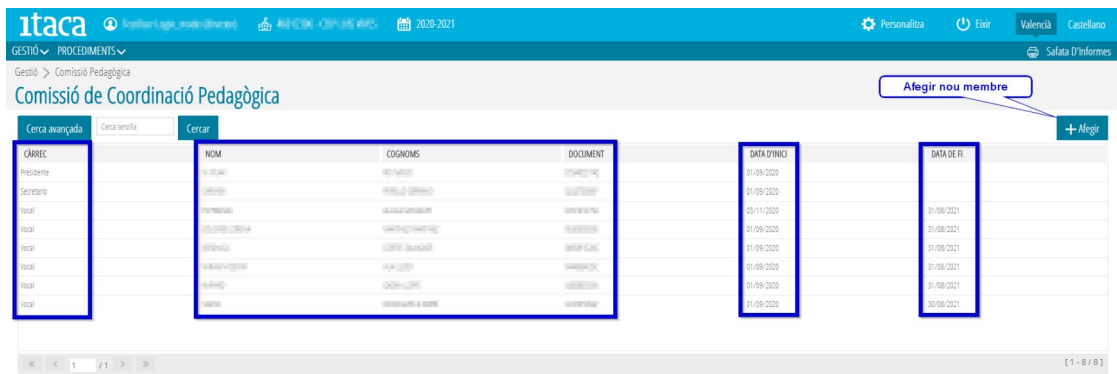

En aquesta pantalla podrem consultar tots els membres de la nostra comissió de coordinació pedagògica, així com:

- *Càrrec*. El que ostenten, president/a, secretari/ària i vocals.
- *Data d'inici.* Es recomana posar la data del primer dia del curs escolar 01/09/####, o data de nova incorporació.
- *Data de fi*. Aquesta data no és obligatòria, encara que es recomana posar el 31/08/####, o data de cessament.
- Botó *+Afegir*

#### **2.1. Introducció i/o modificació de membres de la comissió.**

Introduirem els nous membres des del botó *+Afegir*

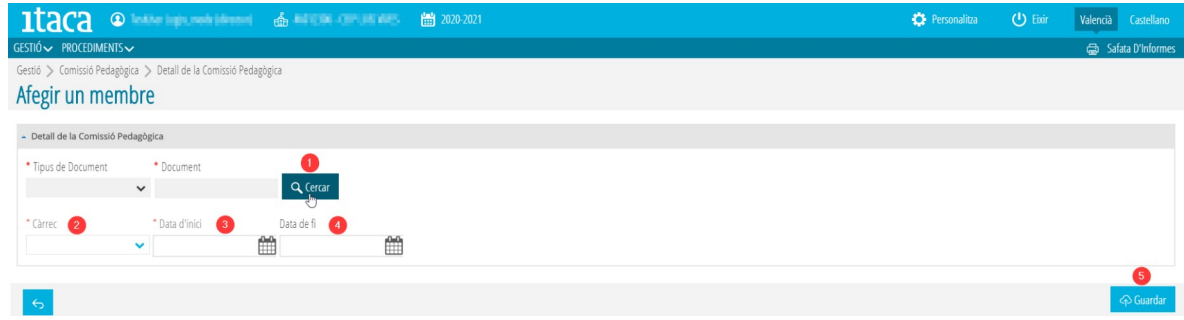

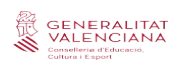

1. Buscarem els membres de la comissió entre els del nostre claustre vigent a ITACA.

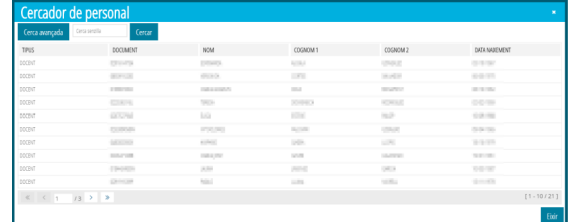

2. Assignarem el càrrec que ostenten.

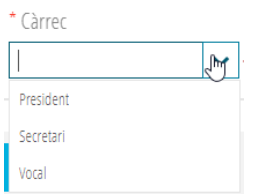

- 3. Introduirem la data d'inici (fent doble clic sobre el quadre, agafarà la data actual).
- 4. Introduirem la data de fi (aquesta data no és obligatòria).

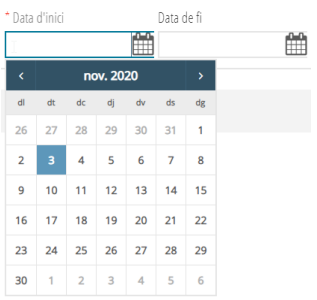

5. Guardarem el membre introduït (una vegada guardat, tornem a la pantalla inicial de membres).

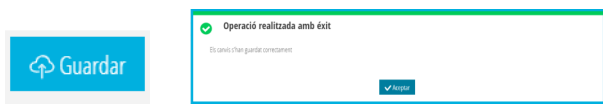

Una altra opció existent és la de *modificar o eliminar* qualsevol membre d'aquesta comissió. Si seleccionem el membre amb botó dret, apareix el menú amb totes dues opcions.

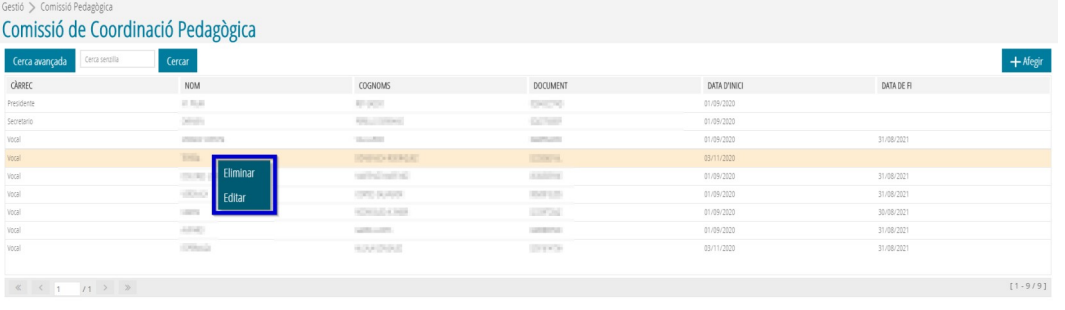

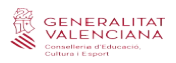

# **3. CONSELL ESCOLAR**

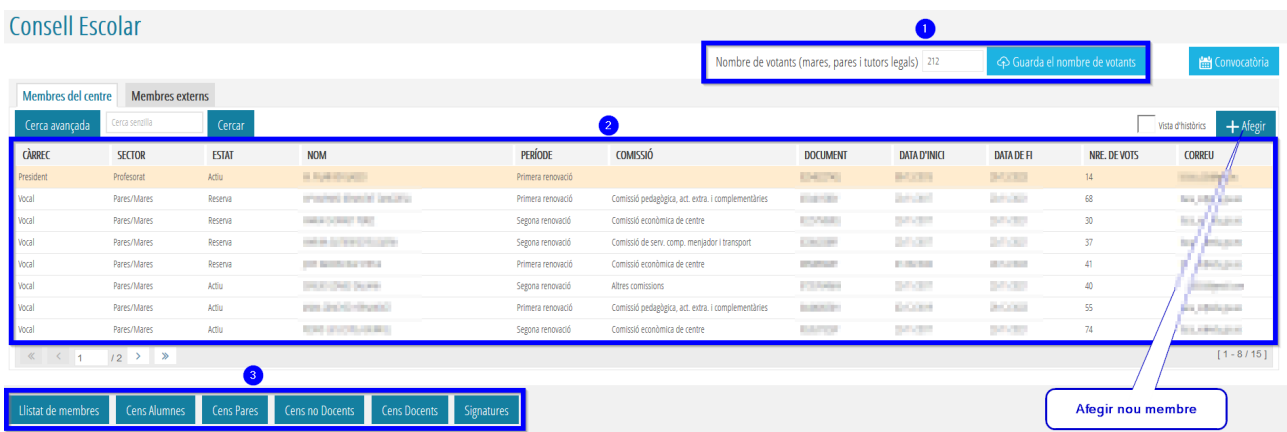

**1. Nombre de votants.** En aquest requadre introduirem el total de mares, pares i tutors legals que van participar en les últimes eleccions al consell escolar vigent.

**2. Membres del Consell Escolar** vigent. Càrrec, sector, estat, dades personals, període, comissió a què pertany (president i secretari està buida perquè pertany a totes), data d'inici i fi, nombre de vots, correu electrònic (aquest correu electrònic prové de la fitxa de dades personals de cadascun). Fent doble clic sobre el títol de cada columna es reordenaran automàticament en funció de les característiques d'aquesta columna.

**3. Llistats imprimibles:** membres del consell, cens d'alumnes, cens de pares/mares i tutors/res legals, cens de docents i no docents, una fitxa de control de signatures dels membres del consell.

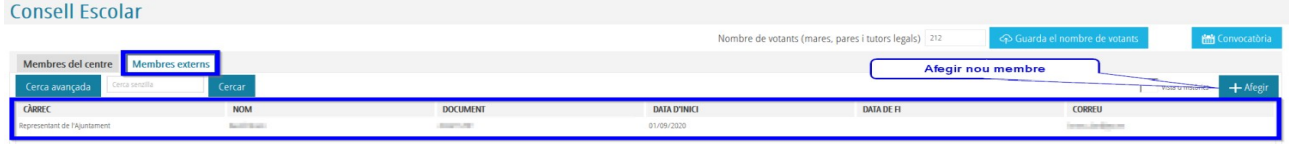

**Pestanya de membres externs.** Podrem consultar les dades personals i afegir nous membres externs.

#### **3.1. Introducció i/o modificació dels membres del consell.**

Introduirem els nous membres des del botó *+Afegir*

| Nou membre                                                   |                  |                               |                                  |           |                |                        |
|--------------------------------------------------------------|------------------|-------------------------------|----------------------------------|-----------|----------------|------------------------|
| - Detail del membre                                          |                  |                               |                                  |           |                |                        |
| * Sector<br>Profesorat                                       | Q Cercar 2<br>61 | * Nre. de vots obtinguts<br>❸ | * Càrrec                         | $\bullet$ | $\checkmark$   |                        |
| Tipus de document                                            | Número           | * Estat<br>❺                  | Ordre de reserva<br>$\checkmark$ |           | Camp automàtic |                        |
| Nom                                                          |                  | * Data d'inici<br>$\bullet$   | Comissió<br>m                    | $\bullet$ | $\checkmark$   |                        |
| Primer cognom                                                | Segon cognom     | Data de fi<br>2               | Període<br>∰                     | $\bullet$ | $\checkmark$   |                        |
| $\rightarrow$                                                |                  |                               |                                  |           |                | $\omega$<br><> Guardar |
| *Toto ele compo marcato amb un optarios raig pón obligatorio |                  |                               |                                  |           |                |                        |

*\*Tots els camps marcats amb un asterisc roig són obligatoris*

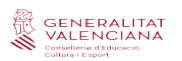

**1.** *Sector***.** Es desplegaran tots els sectors possibles, excepte el del membre extern, que afegirem des de la pestanya específica per a aquests membres.

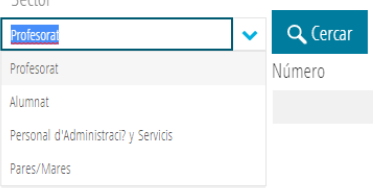

*2. Cerca.* Una vegada seleccionat el sector ITACA, es realitzarà la cerca únicament en aquest sector.

*\*És important mantindre actualitzades les dades de tots els sectors en ITACA, ja que per a enviar convocatòries s'utilitzen els correus electrònics ja existents.*

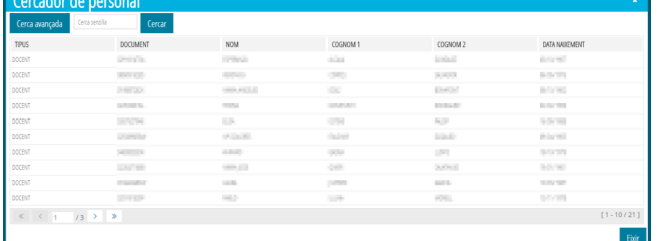

*3*. *Nre. de vots*. En aquest apartat introduirem el nombre de vots que obtingueren en el moment que van ser elegits.

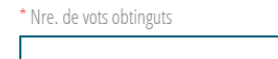

*4*. *Càrrec.* Seleccionarem del desplegable el càrrec que ostenta.

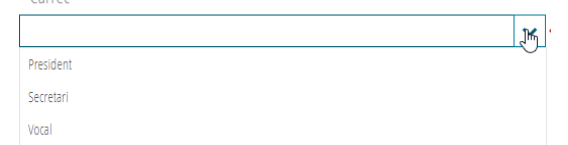

*5*. *Estats.* Marcarem si aquest membre és actiu o, per contra, queda en la reserva (per a donar de baixa un membre cal modificar un membre ja existent).

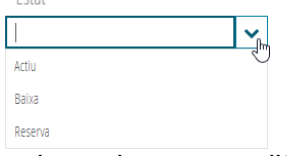

*6*. *Data d'inici.* Seleccionarem la data en la qual es van realitzar les eleccions al consell.

*7*. *Data de fi.* Introduirem la data de fi en funció de la normativa vigent.

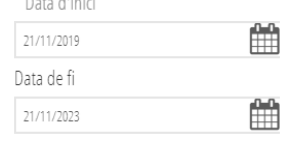

*8*. *Període*. Triarem entre el període corresponent a la convocatòria del consell.

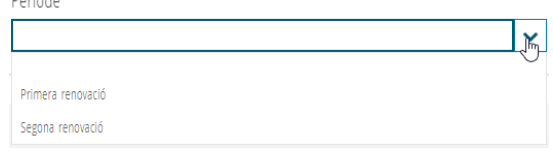

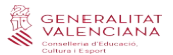

*9*. *Comissió.* Podem seleccionar entre les comissions vigents o altres comissions si en el nostre centre existeixen més tipus de comissions.

*\*Al "president/a" i "secretari/ària" no es pot assignar comissió, ja que aquests càrrecs han d'estar presents en totes.*

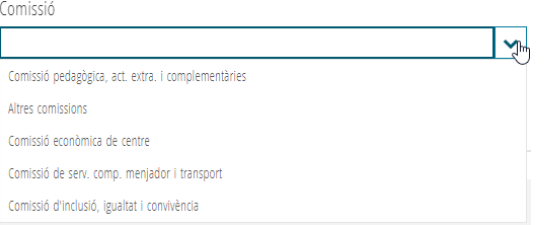

*10*. *Guardar*. En finalitzar, sempre guardarem les dades i tornarem a la pantalla principal de membres del consell.

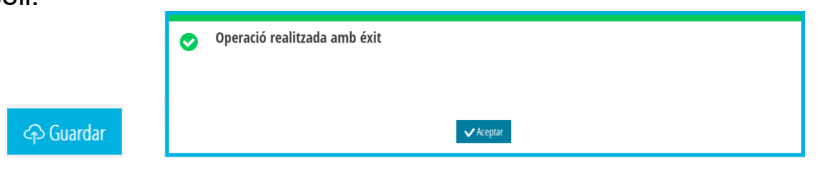

Per a *modificar o eliminar* qualsevol membre d'aquest consell, seleccionem el membre amb el botó dret i apareixerà el menú amb dues opcions.

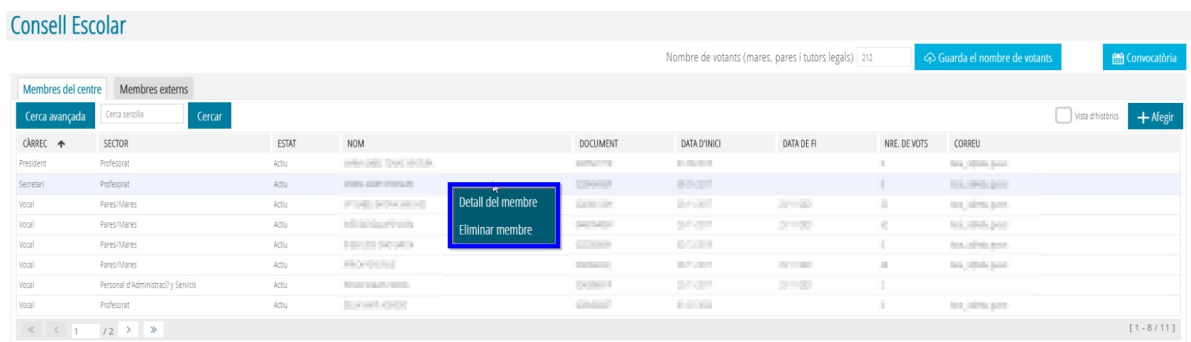

**Membre extern del consell escolar.** L'afegirem des de la mateixa pestanya des de la qual podem consultar les seues dades.

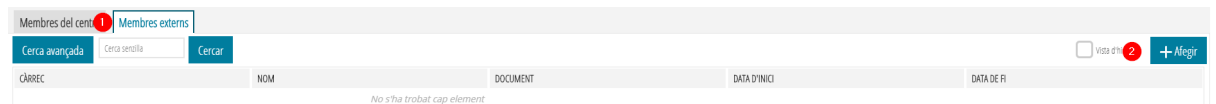

Introduirem totes les dades disponibles per a enregistrar-lo.

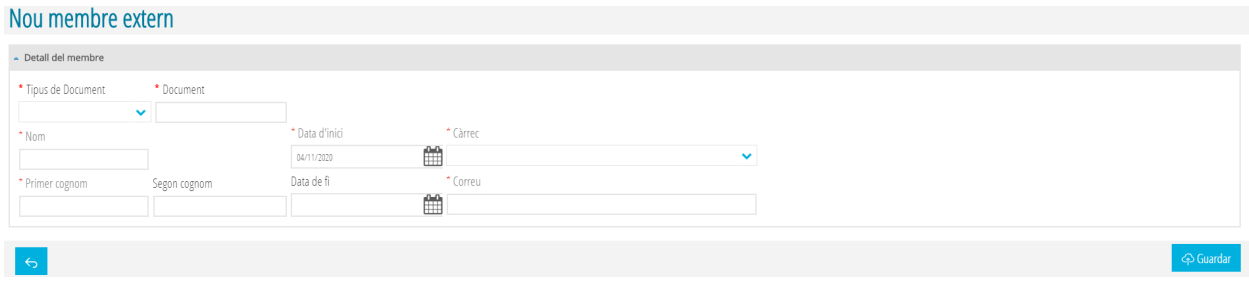

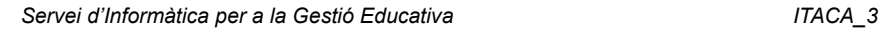

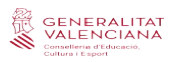

#### **3.2. Convocatòria de consell escolar.**

En la pantalla principal de membres del consell podem trobar el botó *Convocatòria*.

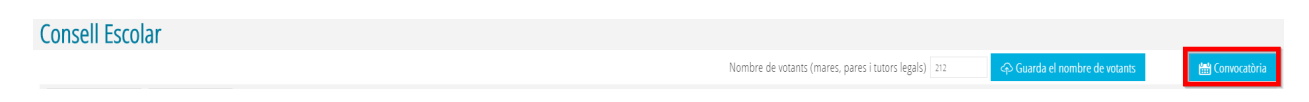

En aquesta convocatòria introduirem la data, l'hora i el lloc en què es preveu realitzar el consell. També podem introduir els punts de l'ordre del dia. (Podem incloure un correu electrònic on volen que se'ns notifique l'assistència.)

I, finalment, podem adjuntar un arxiu PDF per a fer-lo arribar al costat de la nostra convocatòria.

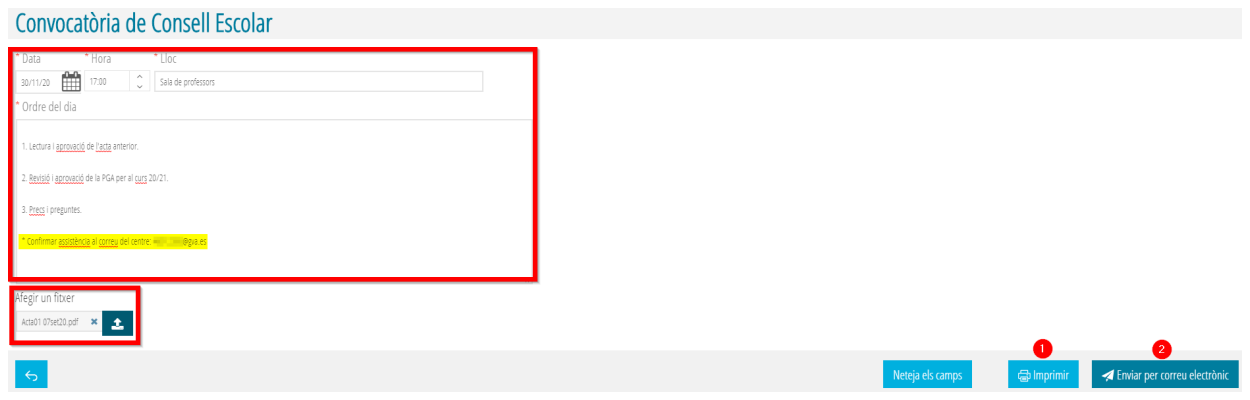

Una vegada completats els camps de la nostra convocatòria podrem:

**1. Imprimir** la nostra convocatòria.

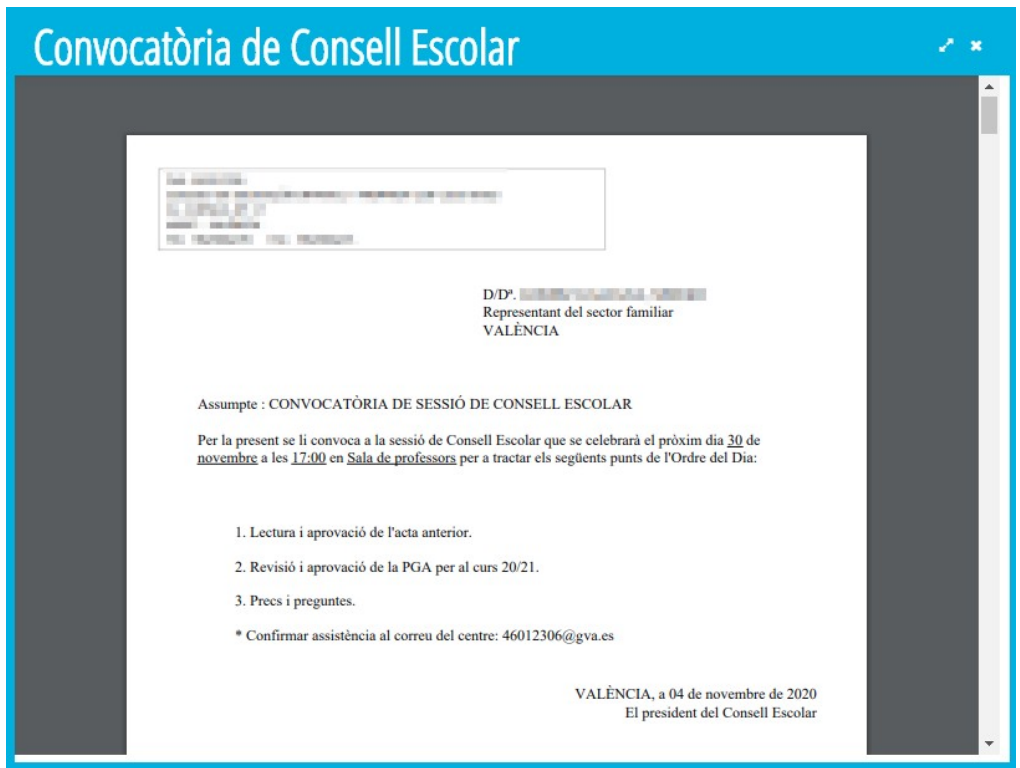

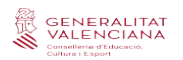

**2. Enviar** la nostra convocatòria a tots els membres del consell per correu electrònic (sempre que estiguen gravats correctament els seus correus).

Convocatòria de Consell Escolar

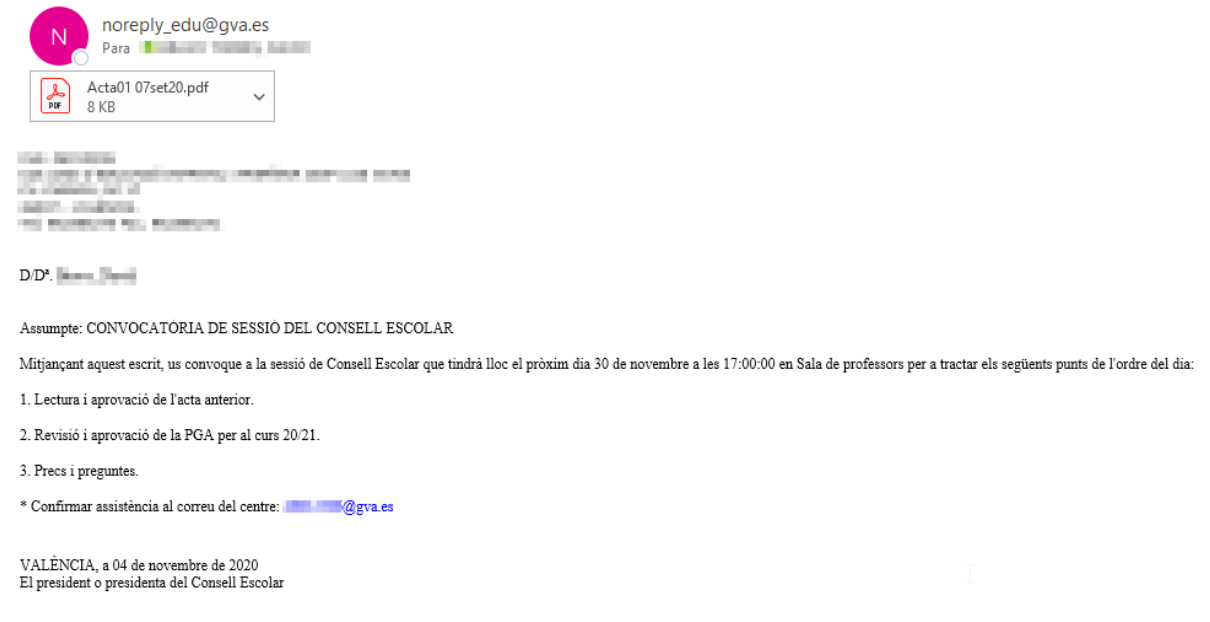

El compte de correu que genera els enviaments [noreply\\_edu@gva.es](mailto:noreply_edu@gva.es) no admet resposta. Per això, recomanem als centres que desitgen que se'ls confirme l'assistència que indiquen el correu corporatiu del centre en el cos de la convocatòria (com en l'exemple)

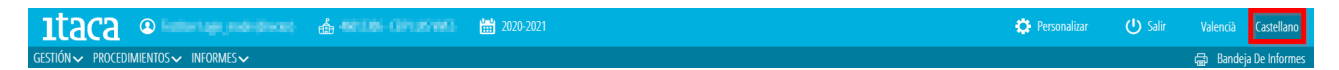

*Aquells centres que desitgen fer arribar la seua convocatòria en castellà han de realitzar la convocatòria des de la pestanya d'idioma castellà.*

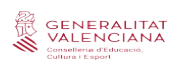

# **MÓDULO COMISIÓN Y CONSEJO ESCOLAR ITACA3**

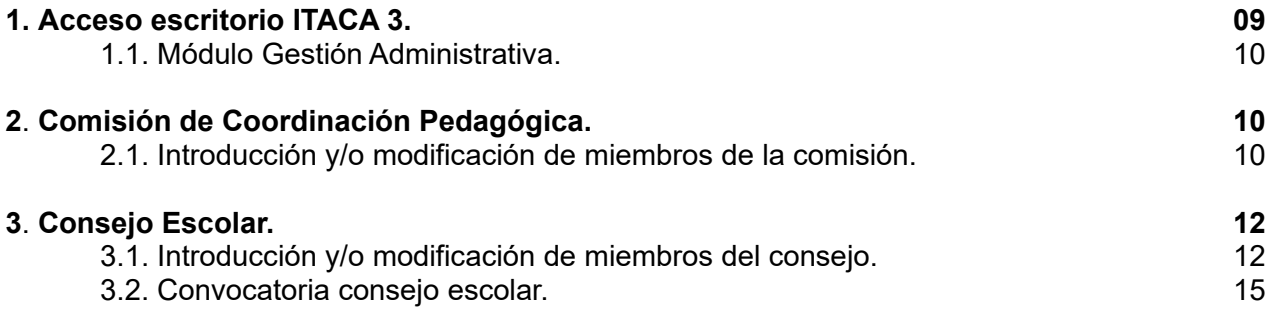

## **1. ACCESO ESCRITORIO ITACA 3.**

Enlace para acceder al escritorio de ITACA 3: https://acces.edu.gva.es/sso/login.xhtml?callbackUrl=https://acces.edu.gva.es/escriptori/

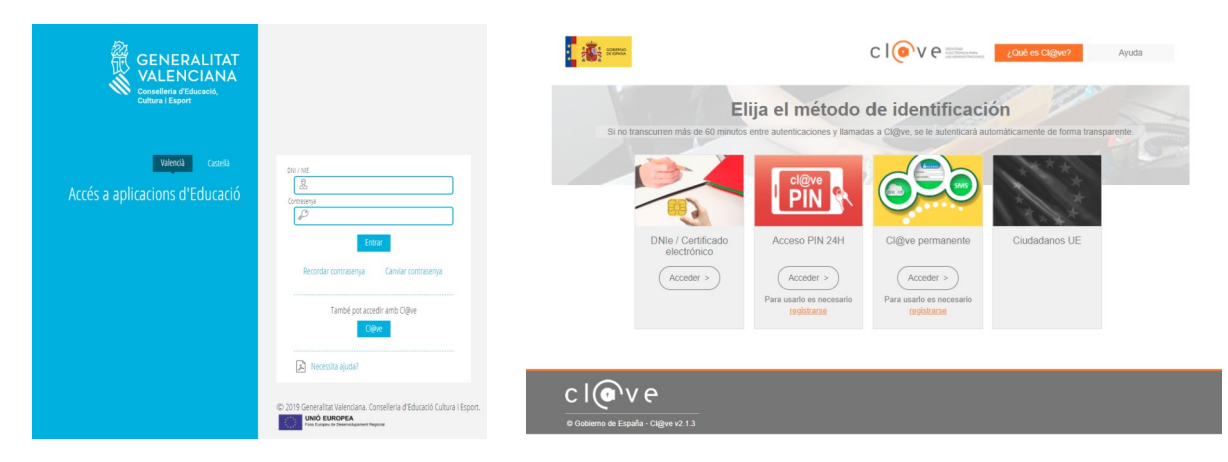

Para acceder al nuevo ITACA tenemos 2 posibilidades: introducir nuestro usuario y contraseña de ITACA 1 o mediante acceso con clave digital.

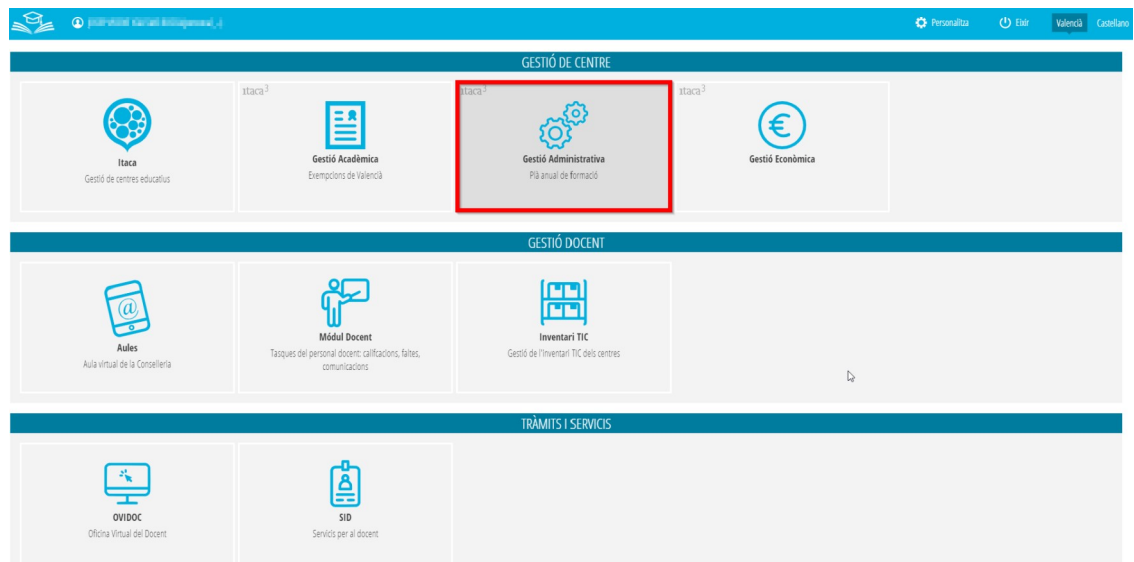

Una vez dentro del escritorio, accederemos al módulo de Gestión Administrativa.

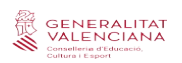

#### **1.1. Módulo Gestión Administrativa.**

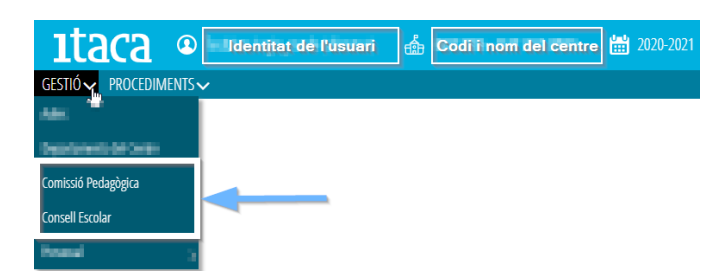

Actualmente desde este módulo tendremos acceso entre otros a:

- *Comisión Pedagógica.*
- *Consejo Escolar.*

### **2. COMISIÓN DE COORDINACIÓN PEDAGÓGICA**

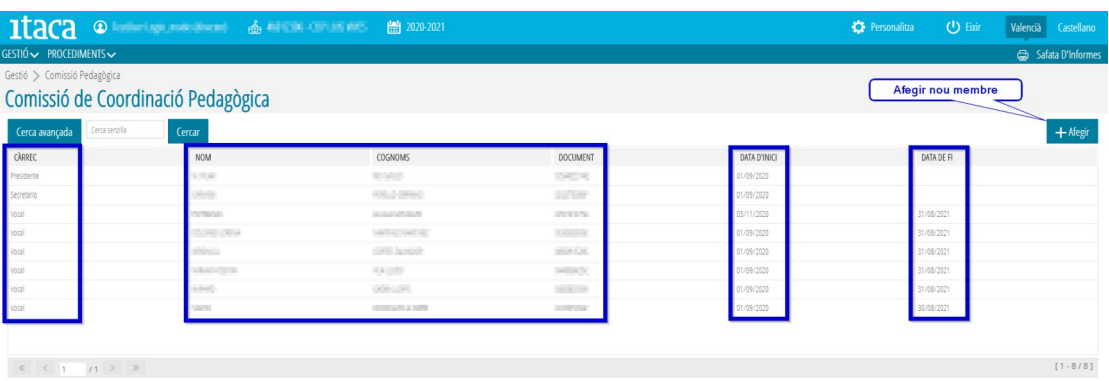

En esta pantalla podremos consultar todos los miembros de nuestra comisión de coordinación pedagógica, así cómo:

- *Cargo.* El que ostentan: presidente/a, secretario/a y vocales.
- *Fecha de inicio.* Se recomienda poner la fecha del primer día del curso escolar 01/09/####, o fecha de nueva incorporación.
- *Fecha de fin.* Esta fecha no es obligatoria aunque se recomienda poner el 31/08/####, o fecha de cese.
- Botón *+Añadir*

### **2.1. Introducción y/o modificación de miembros de la comisión.**

Para introducir nuevos miembros lo haremos desde el botón *+Añadir*

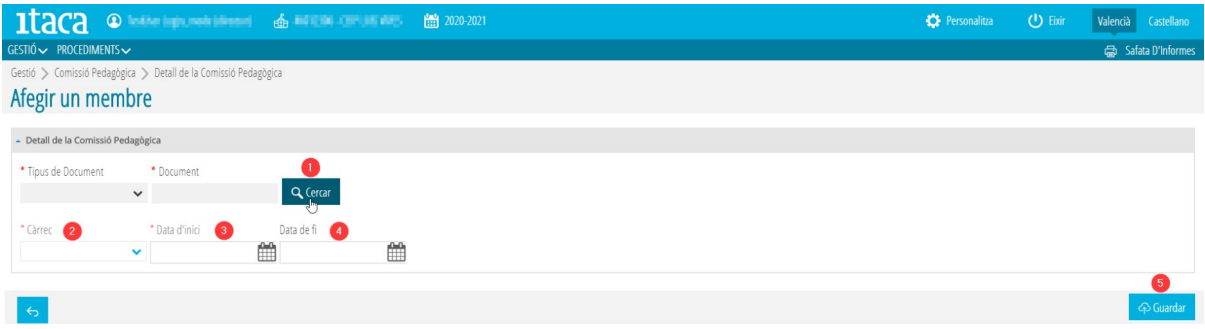

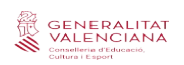

1. Buscaremos a los miembros de la comisión de entre nuestro claustro vigente en ITACA.

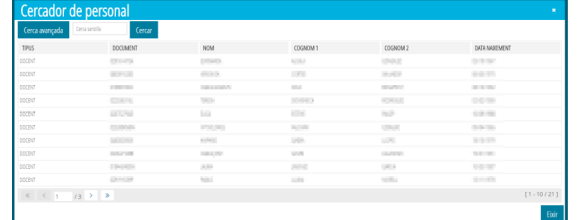

2. Le asignaremos el cargo que ostenta.

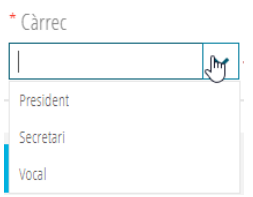

- 3. Introduciremos la fecha de inicio (haciendo doble clic sobre el cuadro la fecha actual).
- 4. Introduciremos la fecha de fin (esta fecha no es obligatoria).

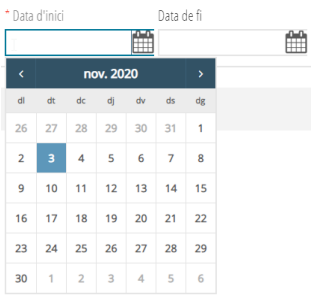

5. Guardaremos el miembro introducido (una vez guardado volveré a la pantalla inicial de miembros).

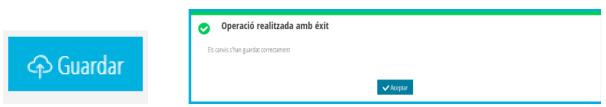

Otra opción existente es la de *modificar o eliminar* cualquier miembro de esta comisión, seleccionamos al miembro con botón derecho, surgiendo así el menú con ambas opciones.

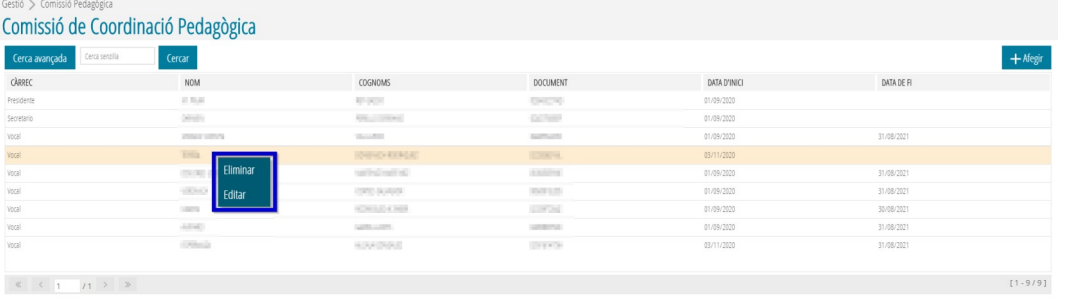

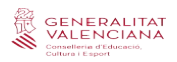

# **3. CONSEJO ESCOLAR**

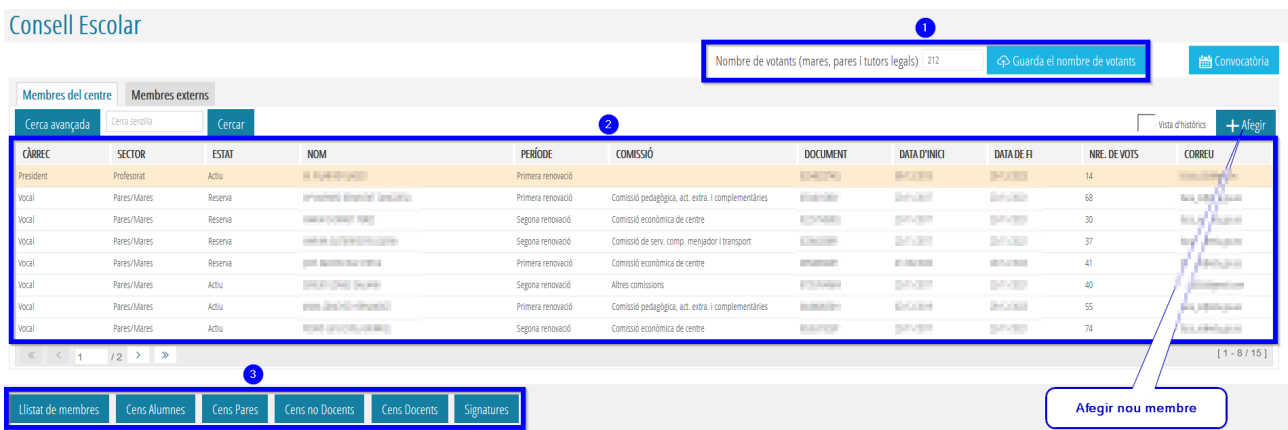

**1. Número de votantes.** En este recuadro introduciremos el total de madres, padres y tutores legales que participaron en las últimas elecciones al consejo escolar vigente.

**2. Miembros del Consejo Escolar** vigente como: cargo, sector, estado, datos personales, periodo de elección, comisión a la que pertenece (presidente y secretario vacío ya que pertenecen a todas), fecha de inicio y fin, número de votos, correo electrónico (este correo electrónico se toma de la ficha de datos personales de cada uno). Haciendo doble clic sobre el título de cada columna, se reordenaran automáticamente en función de las características de dicha columna.

**3. Listados imprimibles** como: miembros del consejo, censo de alumnos/as, censo de padres/madres y tutores/as legales, censo de docentes y no docentes, una ficha de control de firmas de los miembros del consejo.

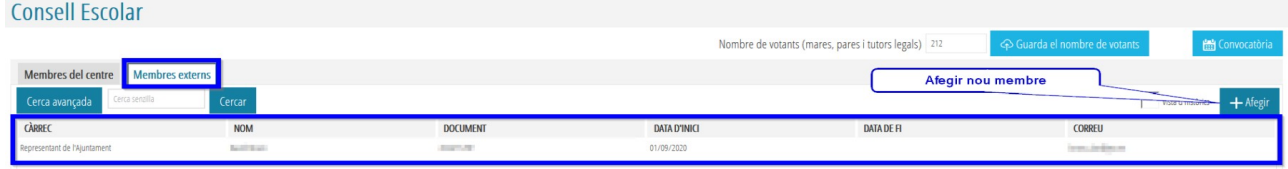

**Pestaña de** *Miembros externos.* Podremos consultar los datos personales y añadir nuevos miembros externos.

#### **3.1. Introducción y/o modificación de miembros del consejo.**

Para introducir nuevos miembros lo haremos desde el botón **+Añadir**

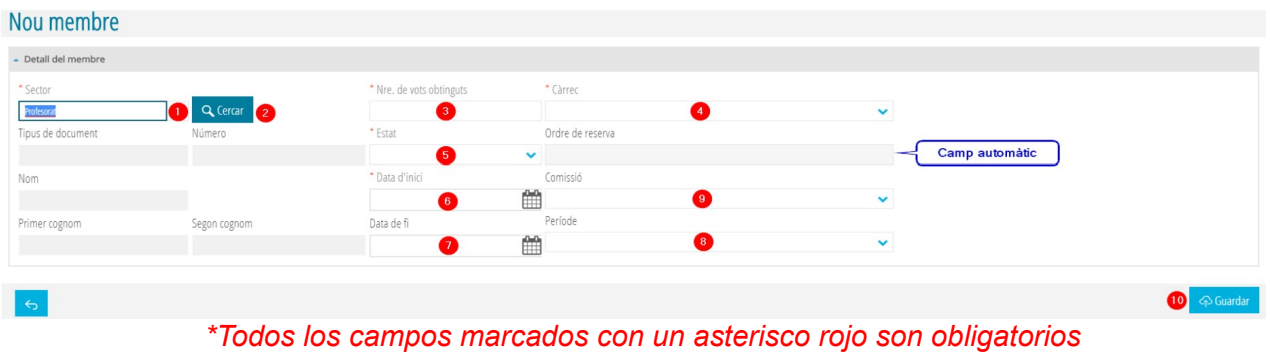

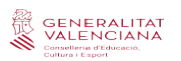

*1. Sector.* Se desplegaran todos los sectores posibles, excepto el miembro externo que lo añadiremos desde la pestaña específica para estos miembros.

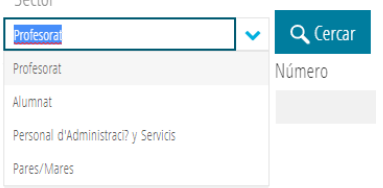

*2. Búsqueda.* Una vez seleccionado el sector, ITACA realizará la búsqueda únicamente en ese sector.

*\*Es importante mantener actualizados los datos de todos los sectores en ITACA, ya que para enviar convocatorias se utilizan los correos electrónicos ya existentes.*

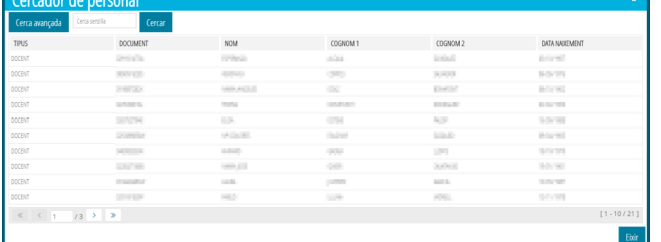

*3*. *N.º de votos.* En este apartado introduciremos el número de votos que obtuvieron en el momento que fueron elegidos.

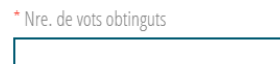

*4*. *Cargo.* Seleccionaremos del desplegable el cargo que ostenta.

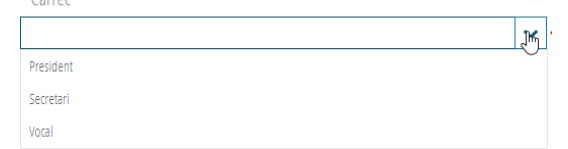

*5*. *Estados.* Marcaremos si dicho miembro esta activo o por el contrario queda en la reserva. (Para dar de baja a un miembro lo haremos modificando un miembro ya existente).

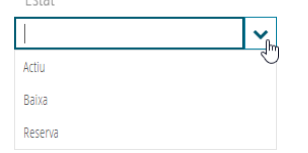

*6*. *Fecha Inicio,* seleccionaremos la fecha en la que se realizaron las elecciones al consejo. *7*. *Fecha Fin,* introduciremos la fecha de fin en función de la normativa vigente.

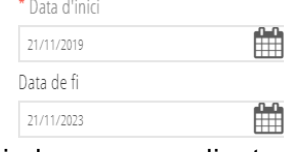

*8*. *Periodo.* Escogeremos entre el periodo correspondiente a la convocatoria del consejo.

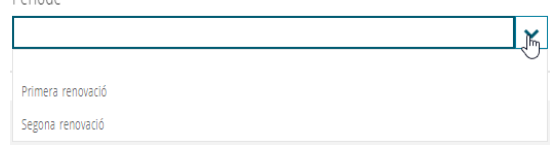

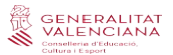

*9*. *Comisión.* Podemos seleccionar entre las comisiones vigentes u otras comisiones si en nuestro centro existen más tipos de comisiones.

*\*Al "Presidente" y "Secretario" no se les puede asignar comisión ya que estos cargos deben estar presentes en todas.*

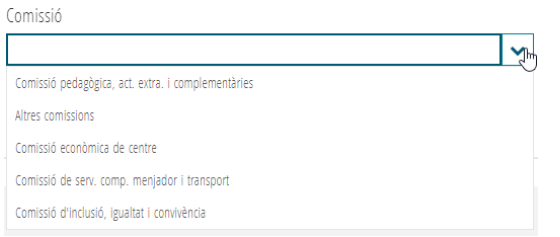

*10*. *Guardar.* Al finalizar siempre guardaremos los datos devolviéndonos a la pantalla principal de miembros del consejo.

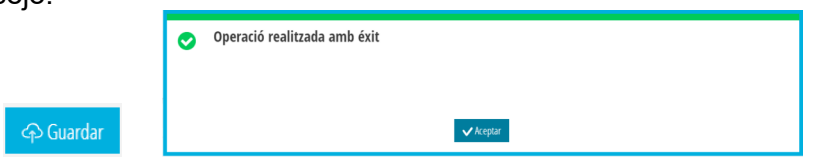

Para *modificar o eliminar* cualquier miembro de este consejo, seleccionamos al miembro con botón derecho, surgiendo así el menú con ambas opciones.

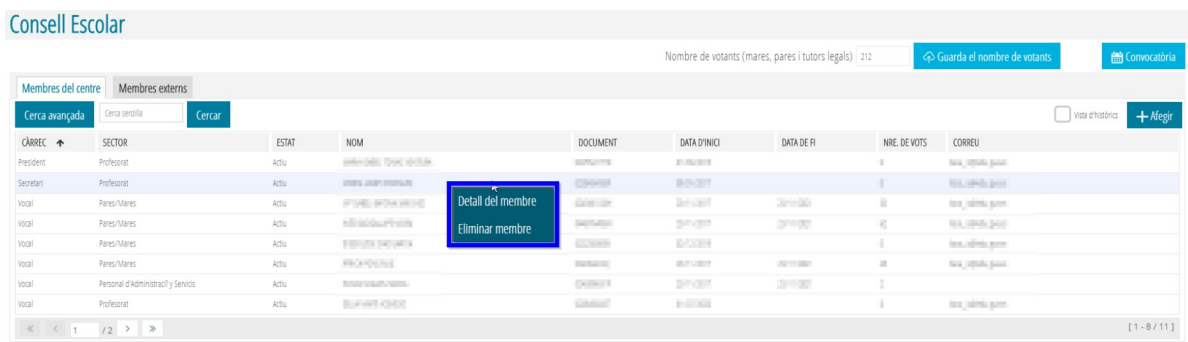

**Miembro externo del consejo escolar:** lo añadiremos desde la misma pestaña que podemos consultar sus datos.

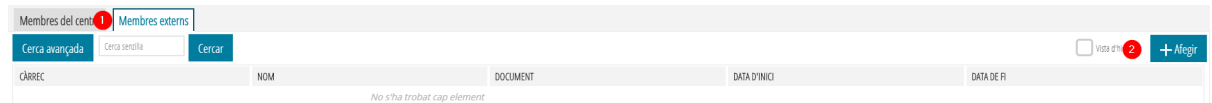

Introduciremos todos los datos disponibles para su grabación.

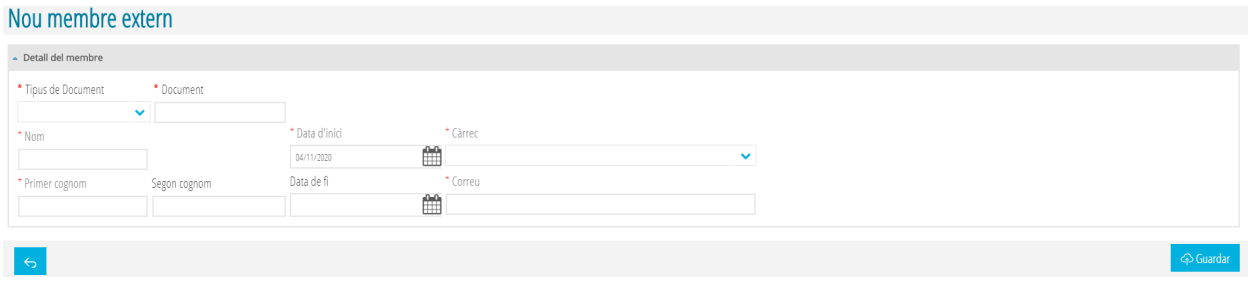

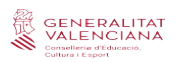

#### **3.2. Convocatoria consejo escolar.**

En la pantalla principal de miembros del consejo podemos encontrar el botón de *Convocatoria.*

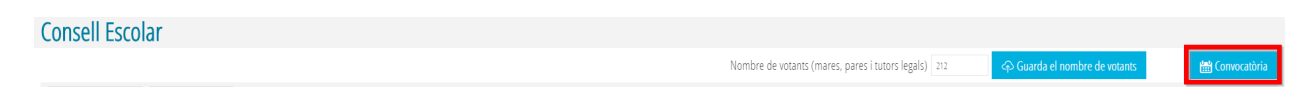

En esta convocatoria introduciremos la fecha, hora y lugar en la que se prevé realizar el consejo, también podemos introducir los puntos del orden del día (podemos incluir un correo electrónico al que deseamos se nos notifique su asistencia).

Y por último, podemos adjuntar un archivo PDF para hacerlo llegar junto a nuestra convocatoria.

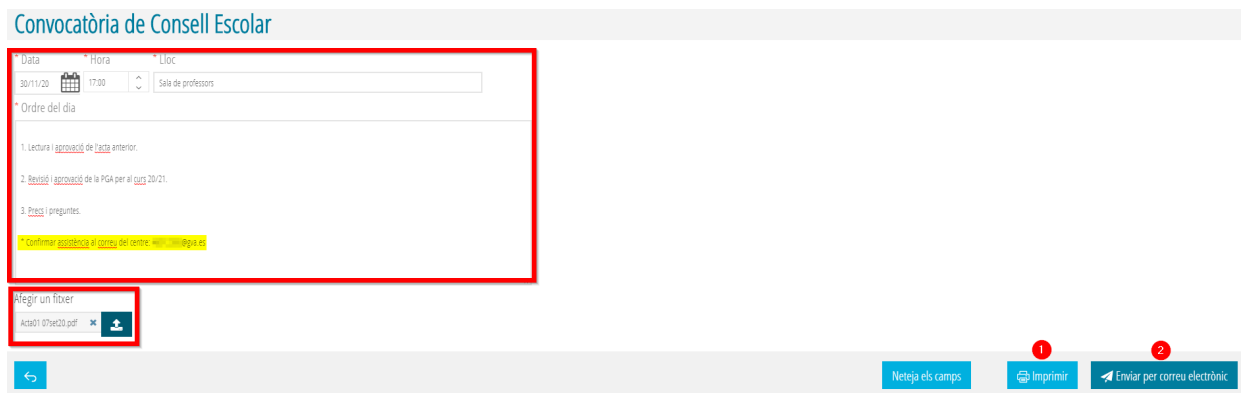

Una vez completados los campos de nuestra convocatoria podremos:

**1. Imprimir** nuestra convocatoria.

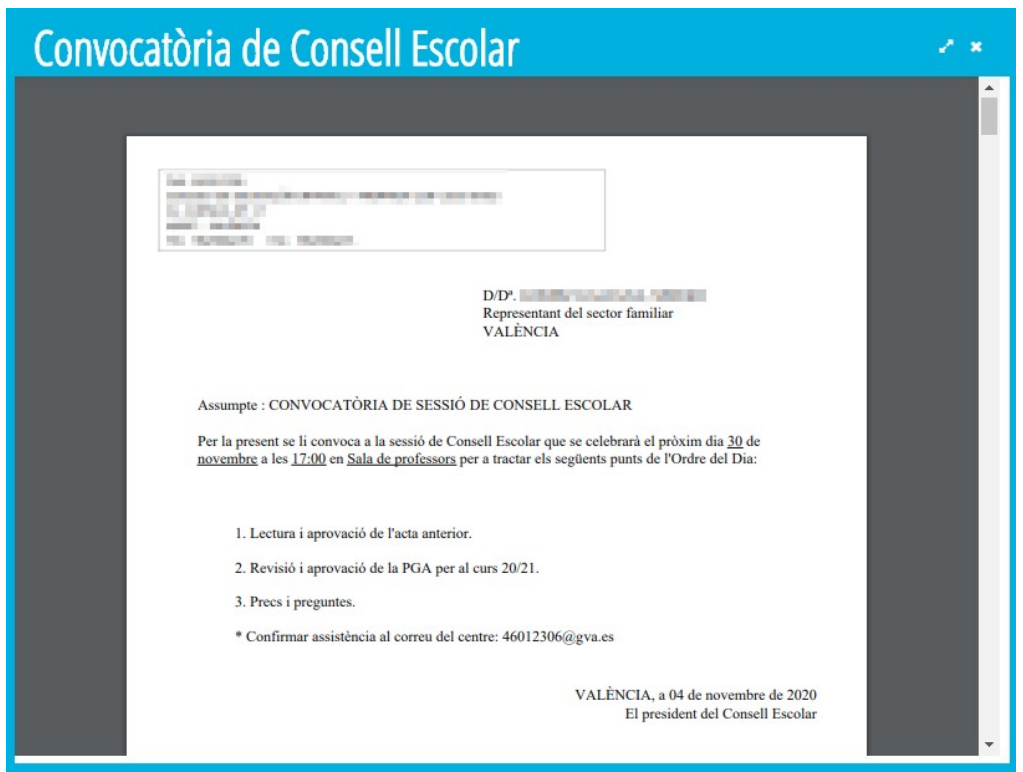

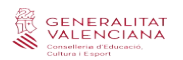

**2. Enviar** recibiendo así nuestra convocatoria todos los miembros del consejo vía correo electrónico (siempre y cuando tengan grabados correctamente sus correos).

Convocatòria de Consell Escolar

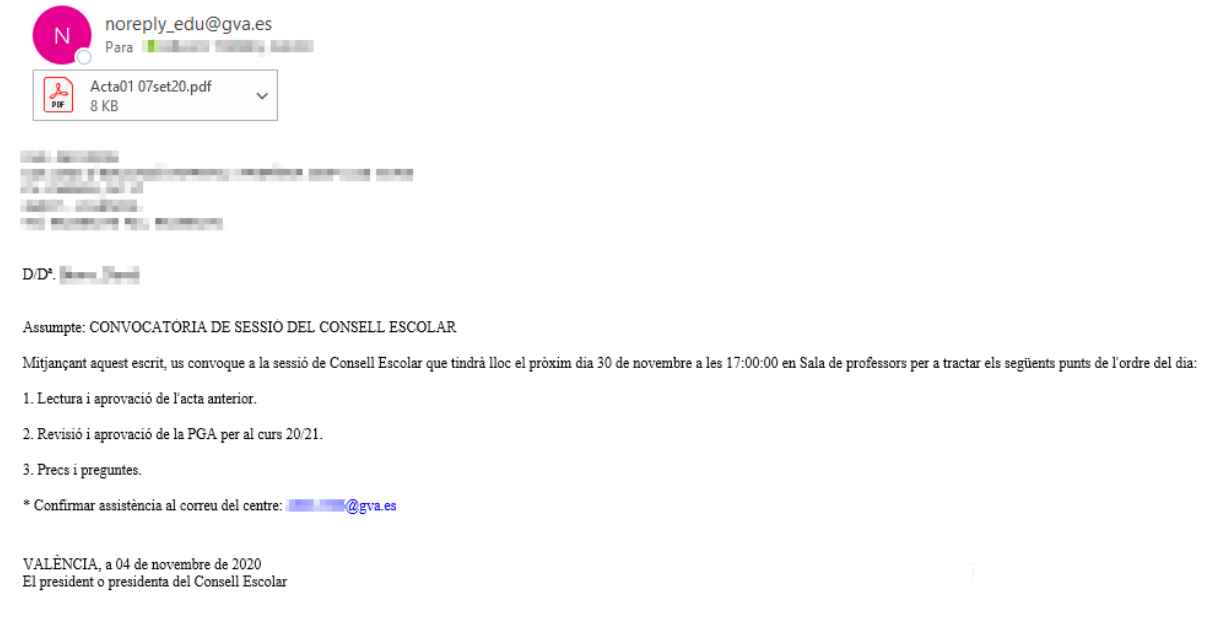

La cuenta de correo que genera los envíos [noreply\\_edu@gva.es](mailto:noreply_edu@gva.es) no admite respuesta; con lo cual, a los centros que deseáis que os confirmen la asistencia os recomendamos que en el cuerpo de la convocatoria pongáis el correo corporativo de vuestro centro (como en el ejemplo)

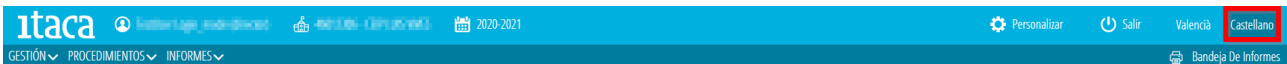

*Aquellos centros que deseen hacer llegar su convocatoria en castellano deben realizar la convocatoria de la misma desde la pestaña de idioma castellano.*